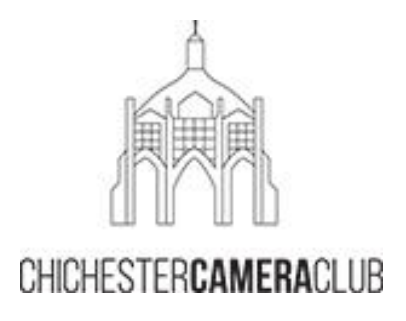

# **Getting Started with flickr**

Chichester Camera Club has a flickr account restricted to its members, for all to show images within the club online

### flickr is

- a photo album
- designed for photographers of any level
- free to use
- a way for people to share images with others from full public access to very restricted access (e.g. selected friends, family etc…)
- easy to use

This brief document is a simple guide to setting up a personal flickr account and accessing the Club's group.

This guide takes you through:

- Account Creation
- Information Management (i.e. privacy)
- Image Uploading
- Image Management
- Header Personalisation
- Joining CCC (club's flickr group)

# **Account Creation**

#### **flickr.com**

*or*

Phone / ipad **app**

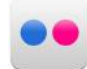

main page  $\triangleleft$ (image may vary)

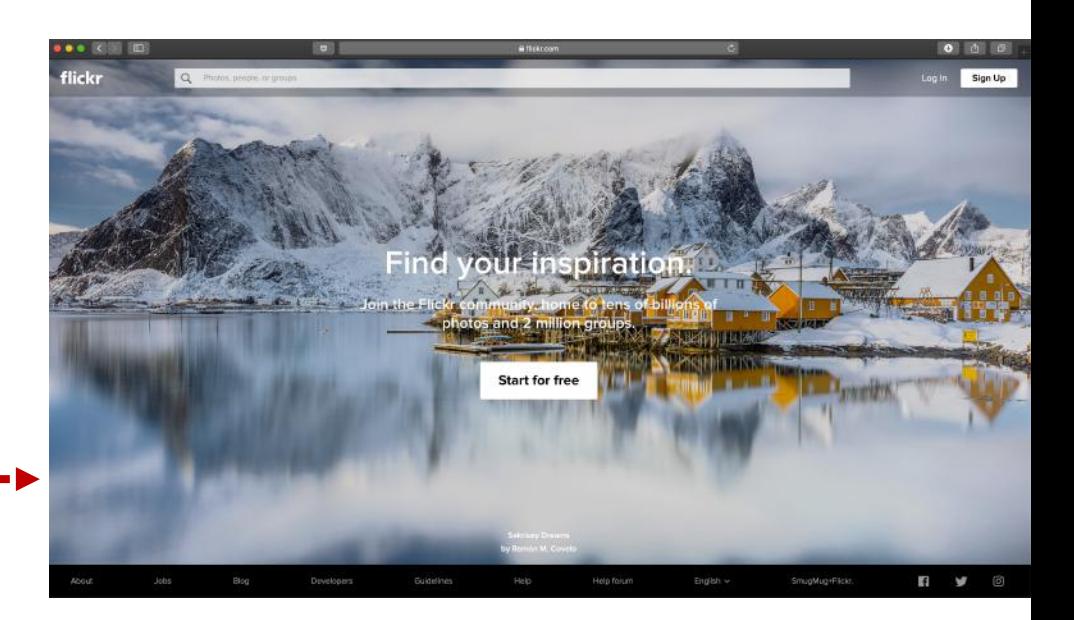

### Creating an account

- First name
- Last name
- Age
- **Email**
- Password

= click link sent to email address to activate

[Note: you don't have to be honest about your name and age (age is to vet access to age -restricted images)]

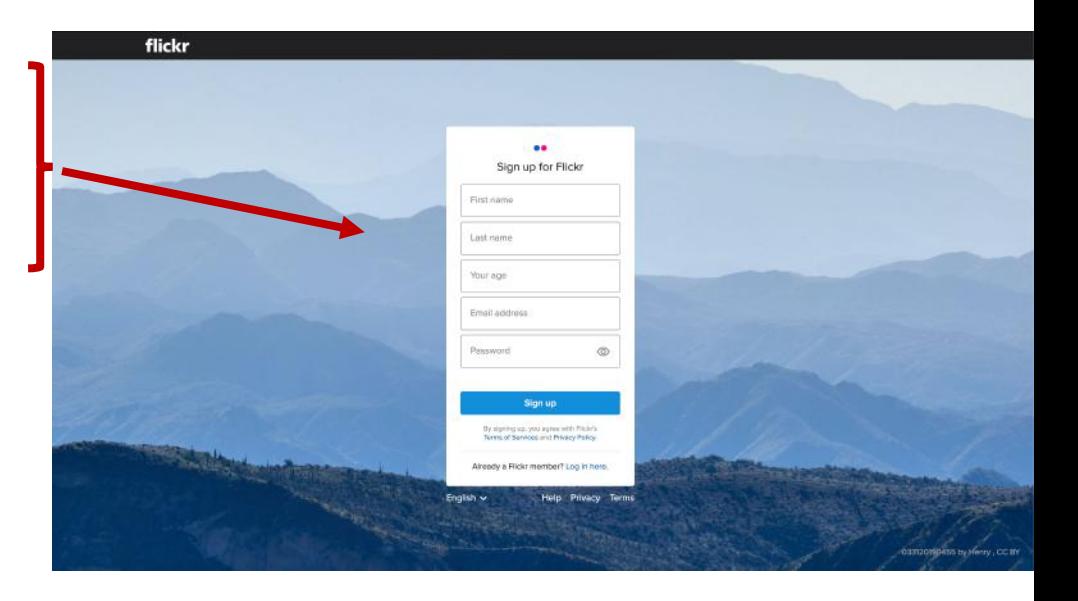

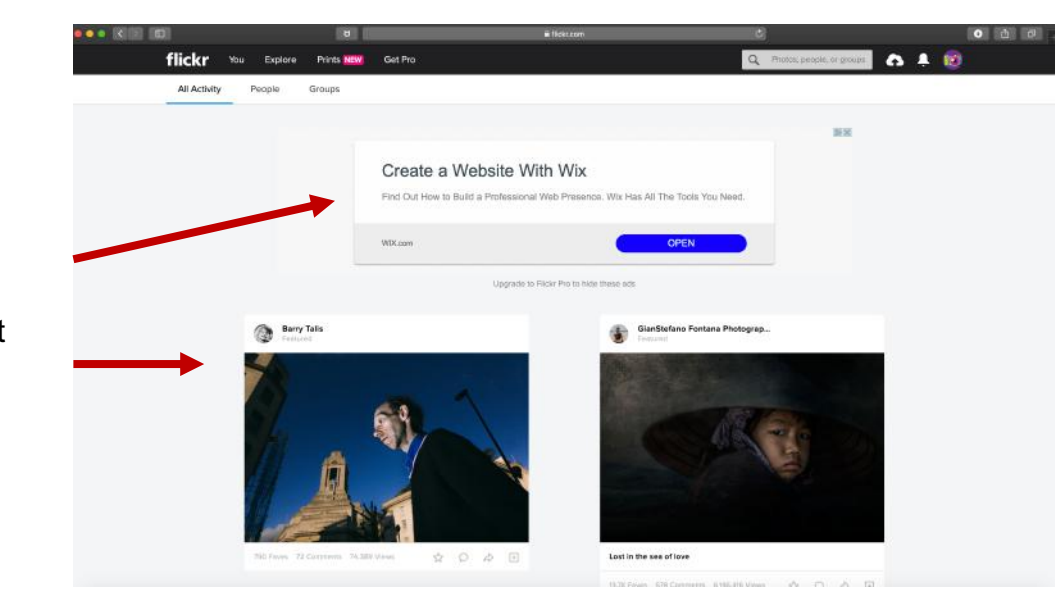

#### Newly activated account

- Advertising (ignore)
- flickr posts images it thinks might be of interest / relevant to you (ignore)

### **Information Management**

1 Click this icon, then "settings"

- 2 Change display name (this will be your public name)
- 3 Click "Privacy & Permissions" to manage public access to your info and images

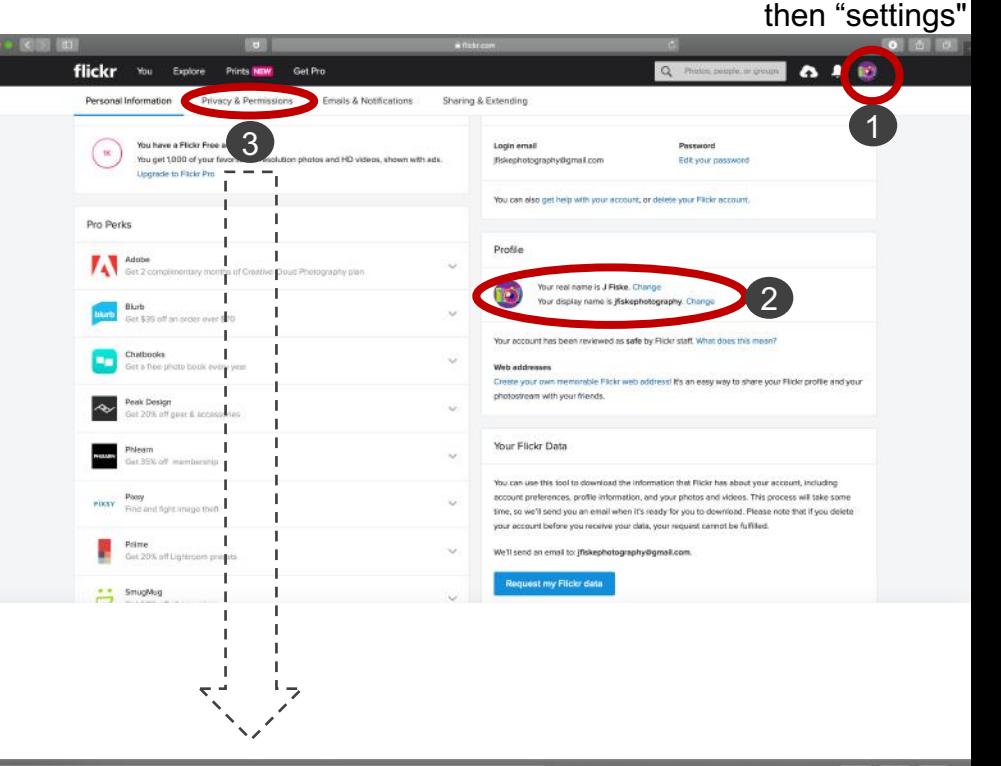

 $\bullet$   $\circ$   $\circ$ flickr Get Pro Q Phot **AD** You Explore Prints **Global settings** Who can download your images<br>(including originals)? edit Anyone Largest shared image size Best display size edit Edit each setting Allow others to share your stuff Yes edit to your personal Who can add you to a photo? Any Flickr membe edit Allow your stuff to be added to a<br>gallery [?] Yes edit preference Hide your EXIF data [?] No odit Hide your stuff from public searches<br>[?] No edit [Note: after clicking Hide your profile from public<br>searches No. edit 'ok' for each edit, Who can see what on your profile · Email address: People you follow (ifiskephotography@gmail.com) edit flickr annoyingly Real name: Anyone (J Fiske) - Current city: Anyone  $(n/a)$ sends you back to Edit your IM names, real name, or current city the settings page Defaults for new uploads *(above)* so you need Who will be able to see, come<br>on, add notes, or add people · See: Anyone edit to click privacy & - Comment on: Any Flickr user<br>- Add notes, tags, and people: People you follow permissions each What license will your content have All rights reserved @ edit time] Who will be able to see your stuff on<br>a map No preference yet edit Import EXIF location data [7] Yes edit What Safety Level and Content Type<br>will your photostream have ● Safety level: Safe<br>● Content type: Photos edit **Content filters** 

Click this icon,

# **Image Uploading**

Your main page will look like this (header image provided by flickr may vary. This can be customised – see below)

To upload images click

Then click 2

…. which take you into your computer. Find your image files Choose image(s) - more than 1 can be selected at for the same upload …

Click "choose" 3

Click "upload photo" 4

Click "upload" (5

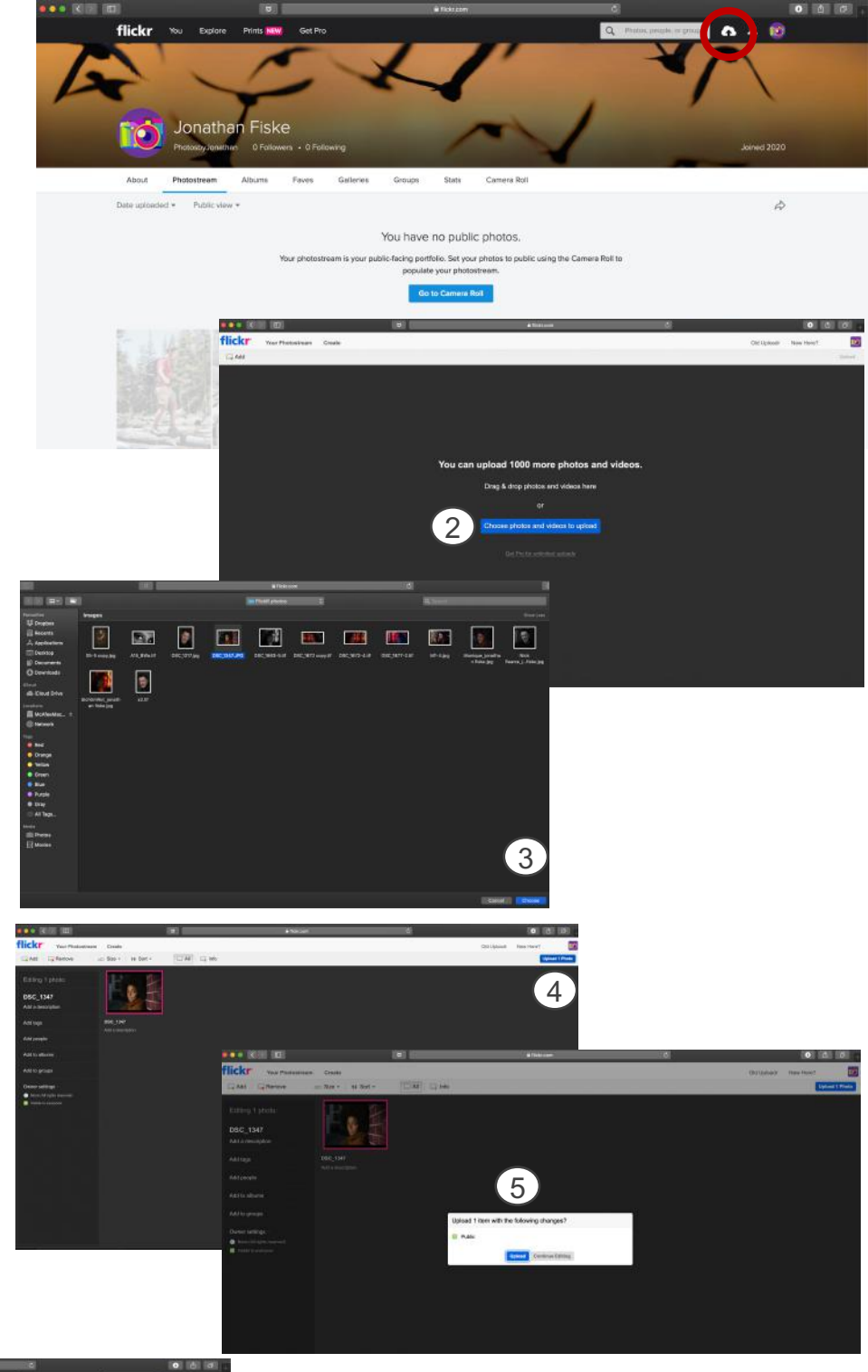

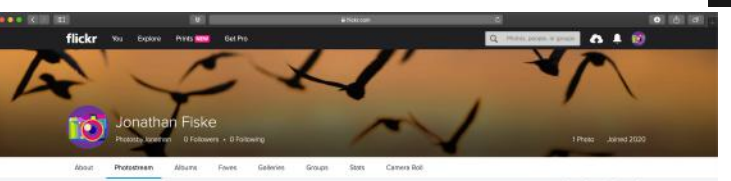

RESULT:

- $\checkmark$  Account set-up
- image(s) on your flickr site

### **Image Management**

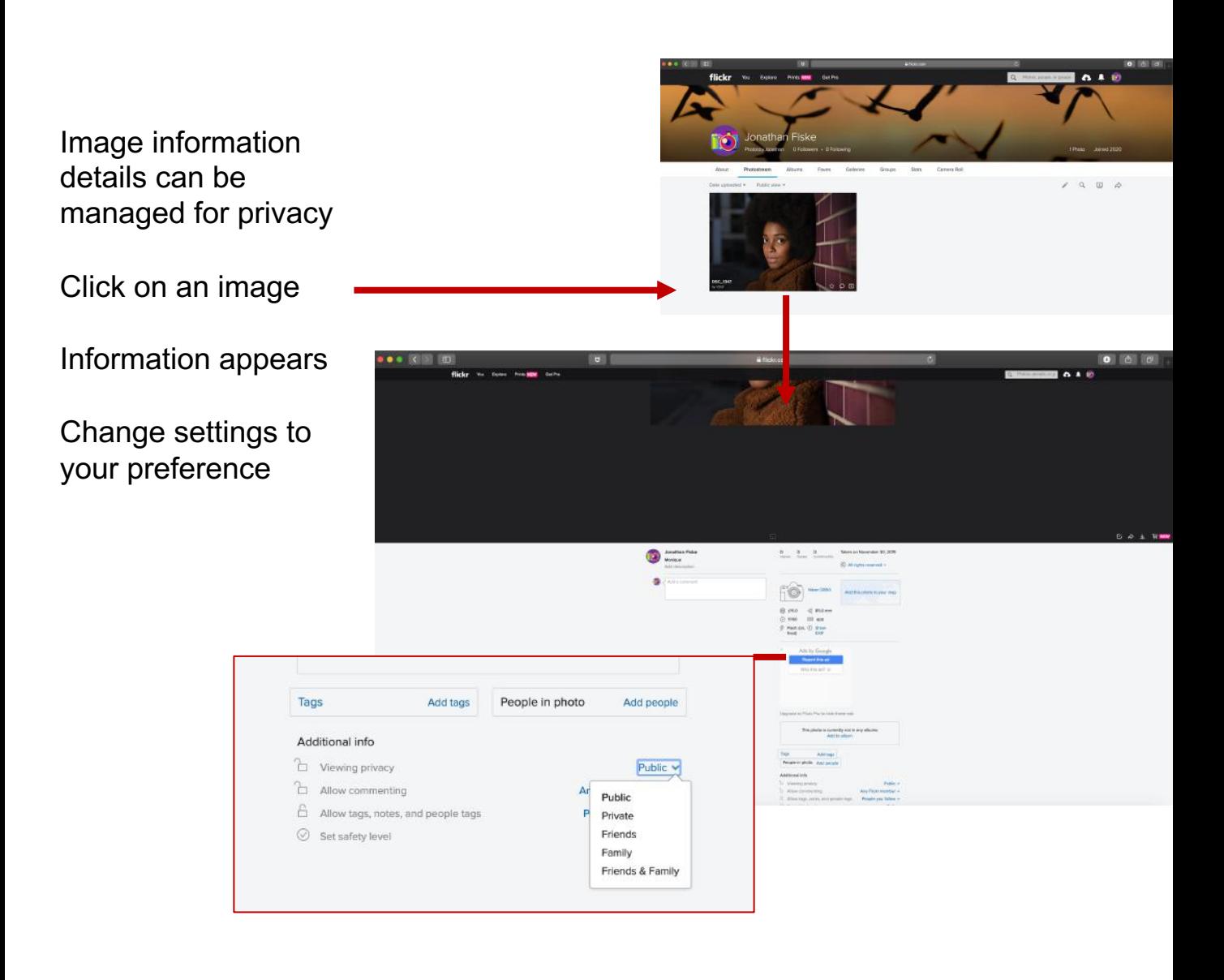

# **Header Personalisation**

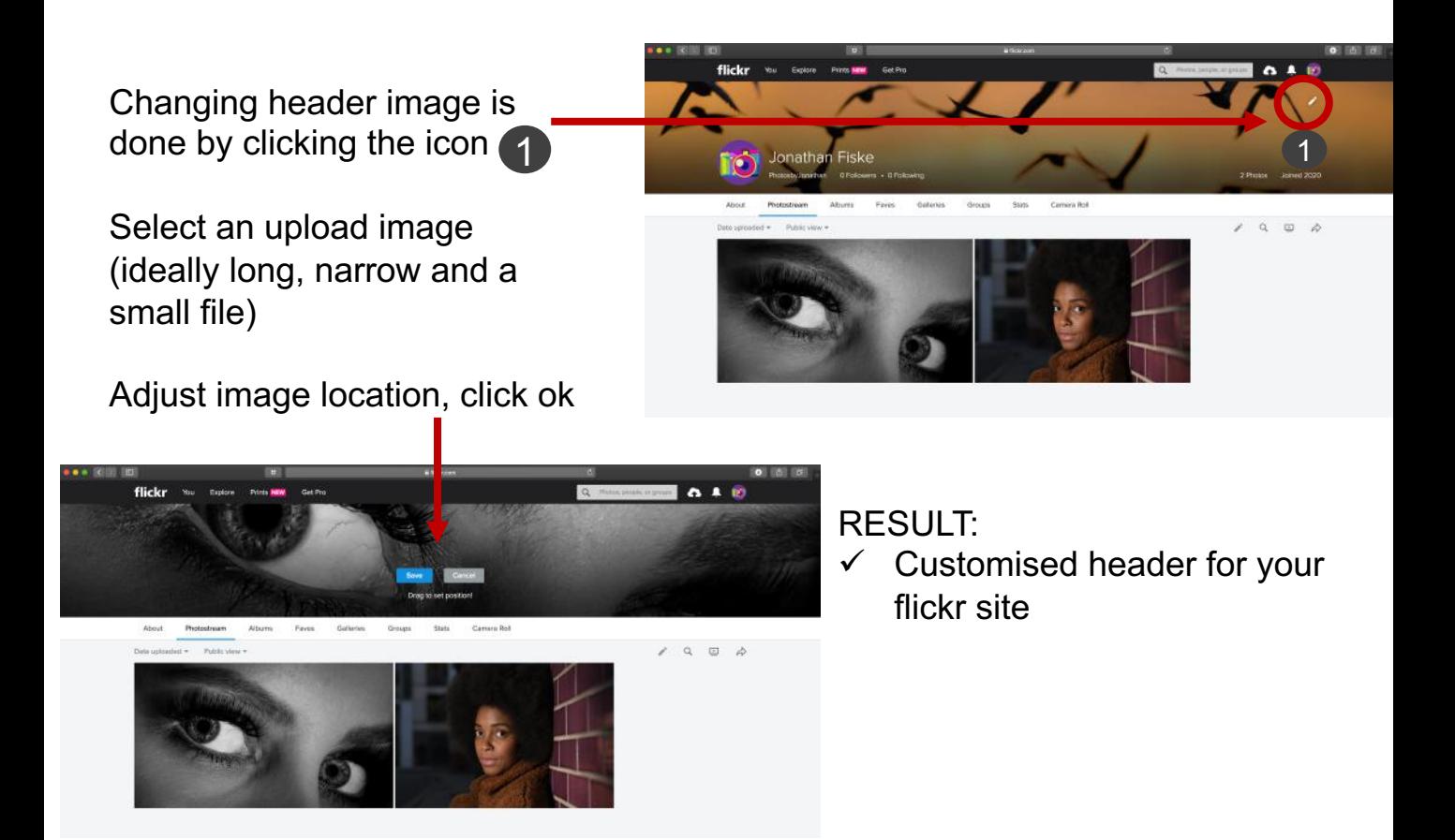

# **Joining CCC Group**

Under search type in Chichester Camera Club. Press return

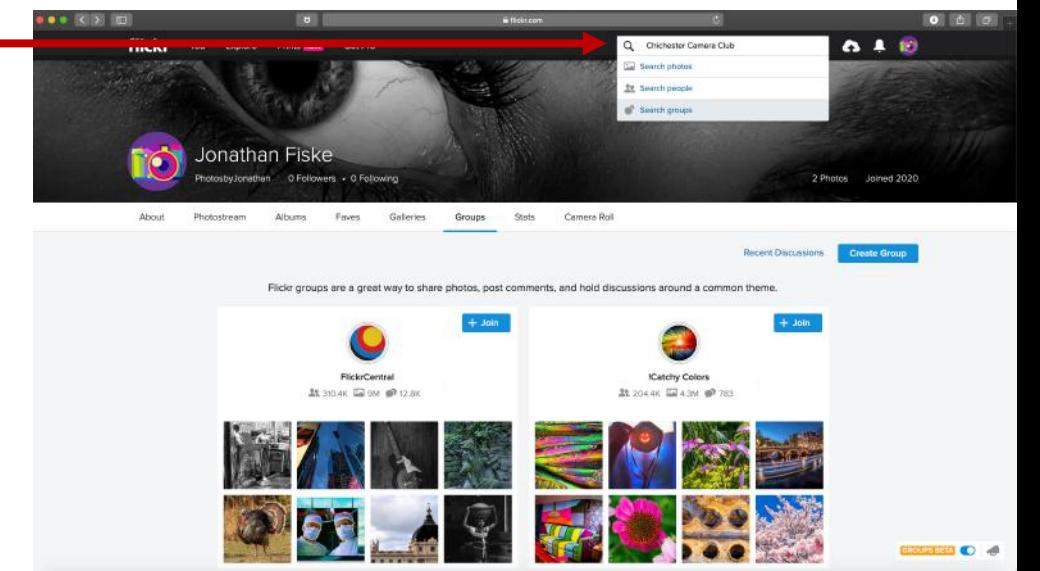

Takes you to the Club's Flickr Group page

Click "Join"

Club's Flickr administrator identifies if joining request is from a bona fide Club member; approves member's request

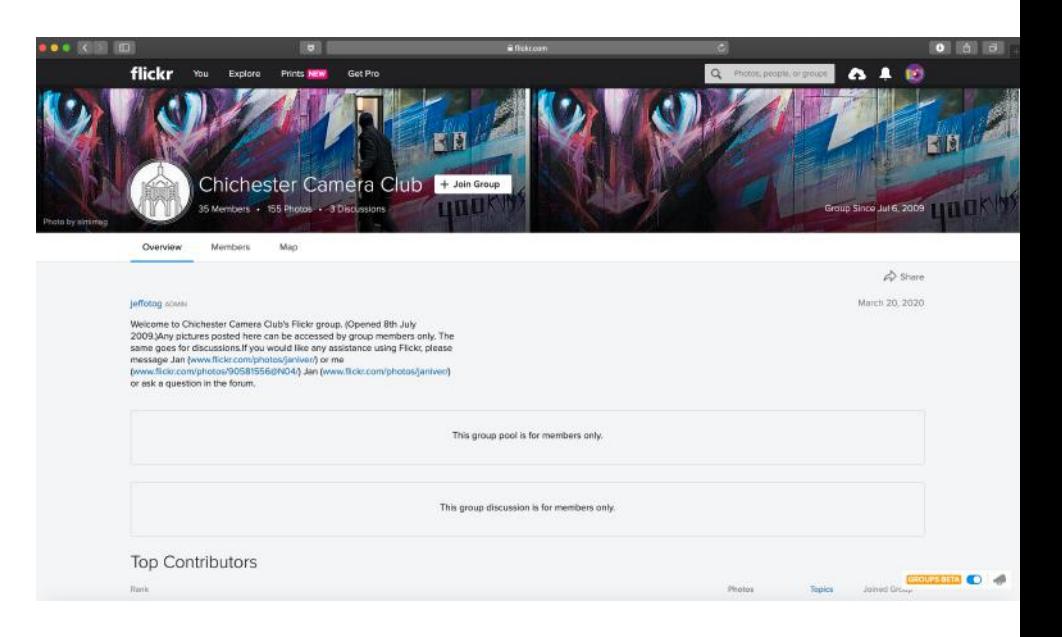

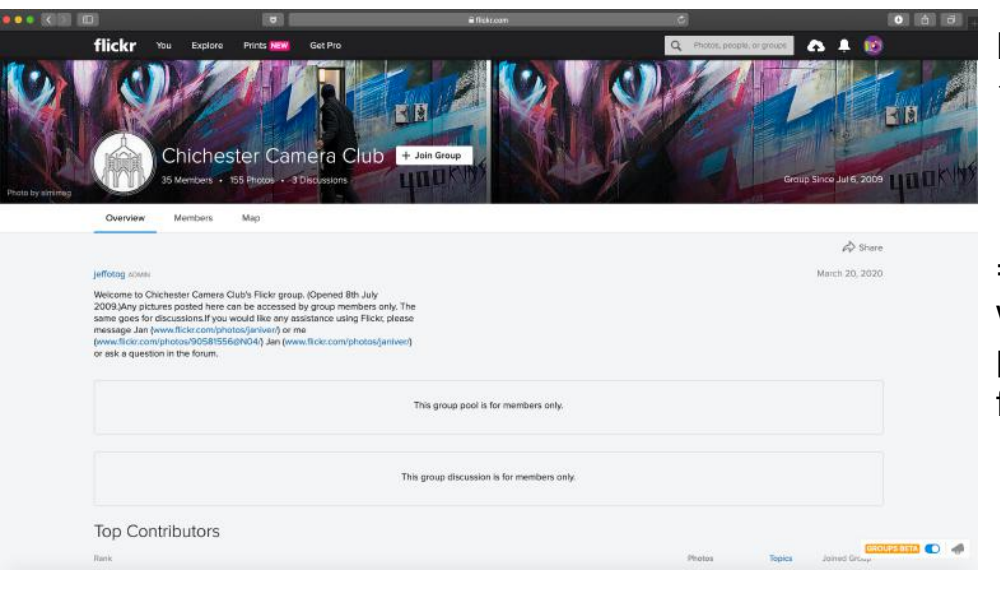

RESULT:

- $\checkmark$  Access to Chichester Camera Club's flickr Group site
- = may share images with members and participate in Club's flickr activities